## **Istruzioni per l'invio di comunicazioni alla scuola tramite Registro Elettronico**

## Accedere al Registro Elettronico Scegliere la voce: MODULISTICA

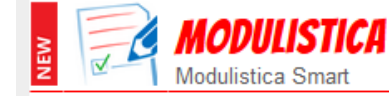

Compila online i moduli Compila i moduli

Dall'elenco che appare Elenco Moduli Modulistica On-Line scegliere la voce che interessa Compilare il modulo con i dati richiesti (alcuni già preimpostati) Premere il pulsante INVIA Il modulo sarà automaticamente inviato alla segreteria scolastica ed una copia

inviata all'indirizzo email indicato nell'ultima casella, sopra il pulsante Invia

## *Esempio*:

## Mod. 130 - ISTITUTO TECNICO COMMERCIALE E GEOMETRI Comunicazione volontaria adesione allo sciopero

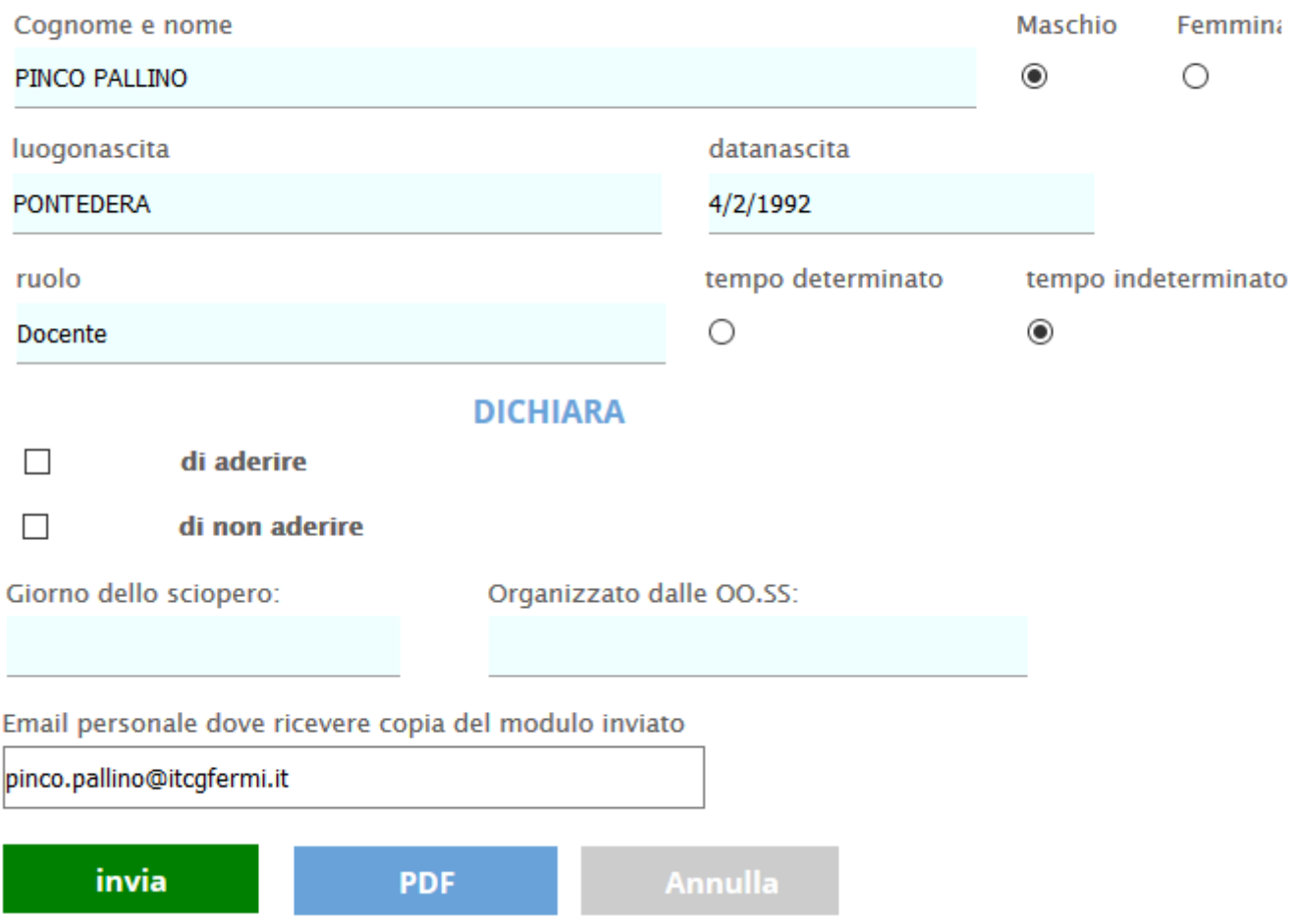